# Tableau Server su Windows in Microsoft Azure

Guida per amministratori

Ultimo aggiornamento 25/04/2024 © 2024 Salesforce, Inc.

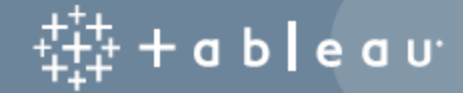

## **Contenuti**

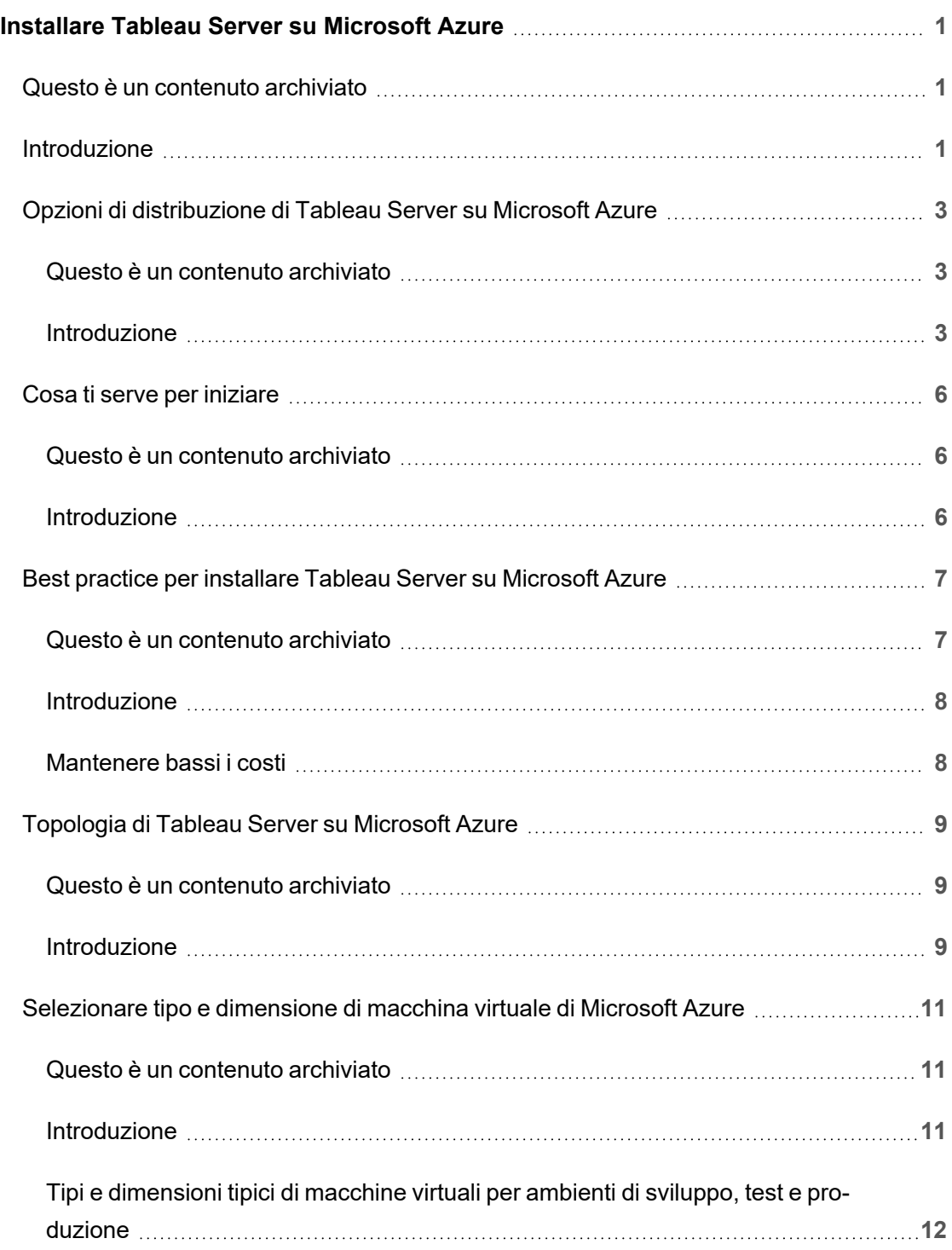

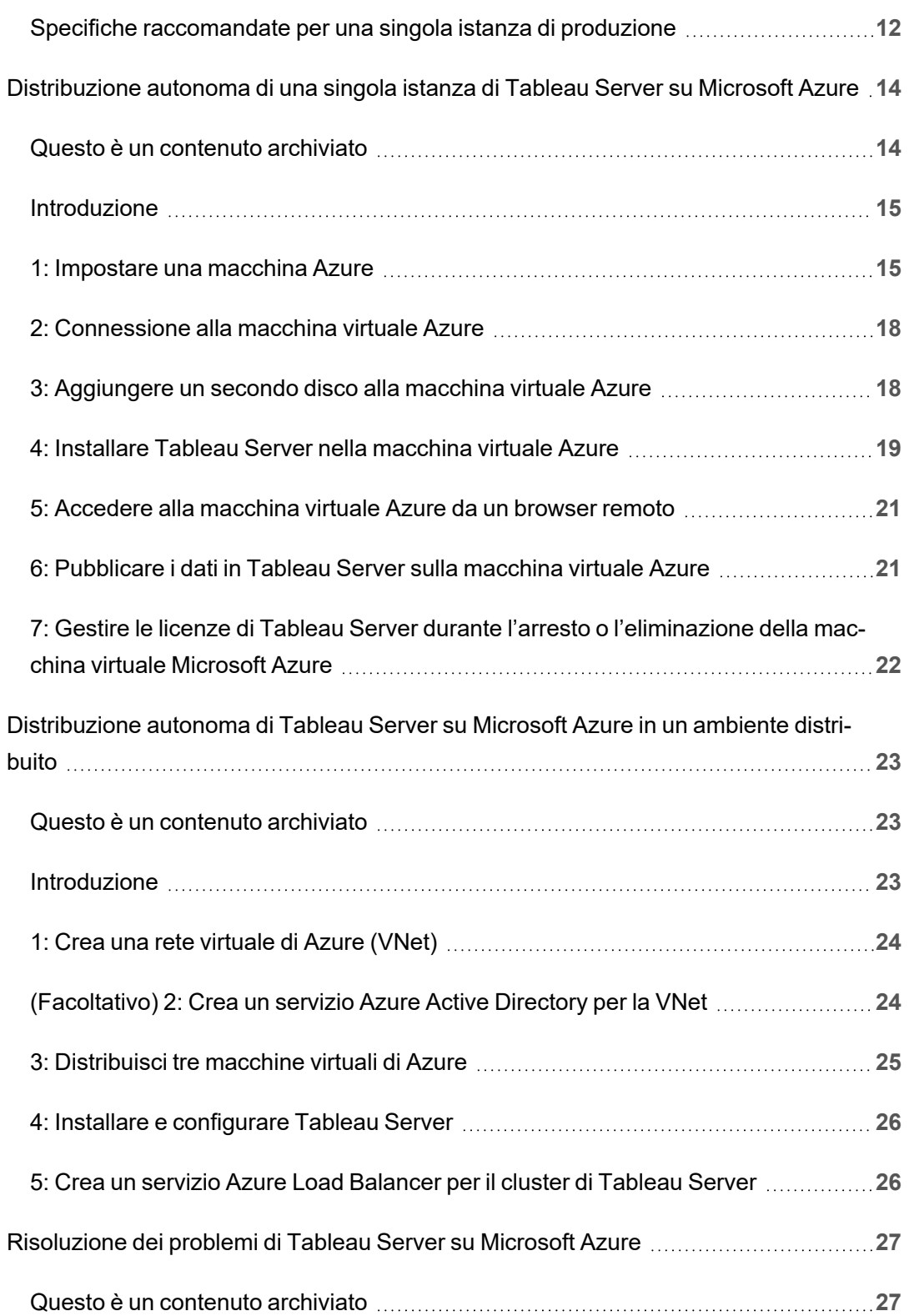

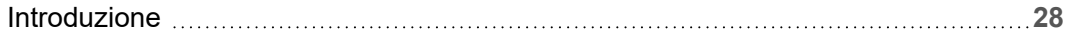

# <span id="page-6-0"></span>Installare Tableau Server su Microsoft Azure

## <span id="page-6-1"></span>Questo è un contenuto archiviato

Le distribuzioni cloud pubbliche continuano a essere supportate, ma il contenuto per le distribuzioni cloud pubbliche di terze parti non viene più aggiornato.

Per i contenuti più recenti sulla distribuzione di Tableau Server, consulta la [Guida](https://help.tableau.com/current/guides/enterprise-deployment/it-it/edg_intro.htm) alla distribuzione per le [organizzazioni](https://help.tableau.com/current/guides/enterprise-deployment/it-it/edg_intro.htm) di grandi dimensioni e la sezione [Implementare](https://help.tableau.com/current/server/it-it/install.htm) della Guida di Tableau Server.

Per i clienti che vi hanno accesso, è consigliabile Tableau Cloud. Per ulteriori dettagli, consulta:

- Guida alla [migrazione](https://help.tableau.com/current/guides/migration/it-it/emg_intro.htm) manuale a Tableau Cloud
- Versione di prova di Tableau Cloud per [l'amministratore](https://help.tableau.com/current/server-linux/it-it/install.htm)
- <span id="page-6-2"></span>• Tableau Cloud: Introduzione per [l'amministratore](https://www.tableau.com/it-it/learn/get-started/online-admin)

## Introduzione

Quando installi Tableau in una macchina virtuale Microsoft Azure, puoi utilizzare le funzionalità avanzate di Tableau in un ambiente locale. Eseguire Tableau in una macchina virtuale Microsoft Azure è un'ottima scelta se desideri usare la scalabilità senza dover acquistare e mantenere un costoso insieme di server. Ad esempio, puoi configurare Tableau per essere altamente disponibile e integrarsi con tutte le comuni applicazioni aziendali (ad esempio, Active Directory) utilizzate da molte organizzazioni.

Stai cercando Tableau su Linux? Vedi [Installare](https://help.tableau.com/current/server-linux/it-it/ts_azure_welcome.htm) Tableau Server su Microsoft Azure.

Tableau può sfruttare molte funzioni native di Azure: Guida per amministratori di Tableau Server su Windows in Microsoft Azure

- [Database](https://docs.microsoft.com/it-it/azure/sql-database/) SQL di Azure: database relazionale distribuito come servizio con il motore di Microsoft SQL Server.
- Azure Synapse [Analytics:](https://docs.microsoft.com/it-it/azure/sql-data-warehouse/) (precedentemente denominato Azure SQL Data Warehouse) sistema di database a elaborazione parallela elevata (MPP) distribuito su cloud.
- Apache Spark in Azure [HDInsight:](https://docs.microsoft.com/it-it/azure/hdinsight/hdinsight-apache-spark-overview) framework di elaborazione parallela open source per applicazioni analitiche di Big Data.
- Azure Active [Directory](https://docs.microsoft.com/it-it/azure/active-directory/): servizio di gestione di identità e di directory basato su cloud.

Puoi anche archiviare i dati utilizzati in Tableau Server utilizzando una delle seguenti funzionalità Microsoft. Tableau fornisce [connettori](https://help.tableau.com/current/pro/desktop/it-it/help.htm#exampleconnections_overview.htm) ai dati nativi che consentono di connettersi ai dati nelle seguenti origini dati di Microsoft:

- Azure Synapse [Analytics:](https://help.tableau.com/current/pro/desktop/it-it/examples_azure_sql_dw.htm) soluzione data warehouse cloud per le aziende.
- [Microsoft](https://help.tableau.com/current/pro/desktop/it-it/examples_access.htm) Access: sistema di gestione dei database relazionali incluso in Microsoft Office.
- [Microsoft](https://help.tableau.com/current/pro/desktop/it-it/examples_msas.htm) Analysis Services: strumento di analisi online, elaborazione delle transazioni (OLAP) e di data mining di Microsoft SQL Server.
- [Microsoft](https://help.tableau.com/current/pro/desktop/it-it/examples_excel.htm) Excel: applicazione per fogli di calcolo inclusa in Microsoft Office.
- Microsoft [PowerPivot:](https://help.tableau.com/current/pro/desktop/it-it/examples_powerpivot.htm) componente aggiuntivo di Microsoft Excel che consente di importare dati da più origini in una singola cartella di lavoro, creare tabelle pivot e grafici pivot e analizzare i dati.
- [Microsoft](https://help.tableau.com/current/pro/desktop/it-it/examples_sqlserver.htm) SQL Server: sistema di gestione dei database relazionali che utilizza il linguaggio di query strutturato (SQL).

## <span id="page-8-0"></span>Opzioni di distribuzione di Tableau Server su Microsoft Azure

#### <span id="page-8-1"></span>Questo è un contenuto archiviato

Le distribuzioni cloud pubbliche continuano a essere supportate, ma il contenuto per le distribuzioni cloud pubbliche di terze parti non viene più aggiornato.

Per i contenuti più recenti sulla distribuzione di Tableau Server, consulta la [Guida](https://help.tableau.com/current/guides/enterprise-deployment/it-it/edg_intro.htm) alla distribuzione per le [organizzazioni](https://help.tableau.com/current/guides/enterprise-deployment/it-it/edg_intro.htm) di grandi dimensioni e la sezione [Implementare](https://help.tableau.com/current/server/it-it/install.htm) della Guida di Tableau Server.

Per i clienti che vi hanno accesso, è consigliabile Tableau Cloud. Per ulteriori dettagli, consulta:

- **Guida alla [migrazione](https://help.tableau.com/current/guides/migration/it-it/emg_intro.htm) manuale a Tableau Cloud**
- Versione di prova di Tableau Cloud per [l'amministratore](https://help.tableau.com/current/server-linux/it-it/install.htm)
- <span id="page-8-2"></span>• Tableau Cloud: Introduzione per [l'amministratore](https://www.tableau.com/it-it/learn/get-started/online-admin)

#### Introduzione

È possibile implementare Tableau Server su Microsoft Azure con la distribuzione autonoma, utilizzando Avvio rapido di Azure per la distribuzione su una singola macchina virtuale con Linux o tramite una distribuzione preconfigurata su una macchina virtuale di Azure Marketplace. Nella tabella seguente sono mostrate le differenze tra le varie opzioni.

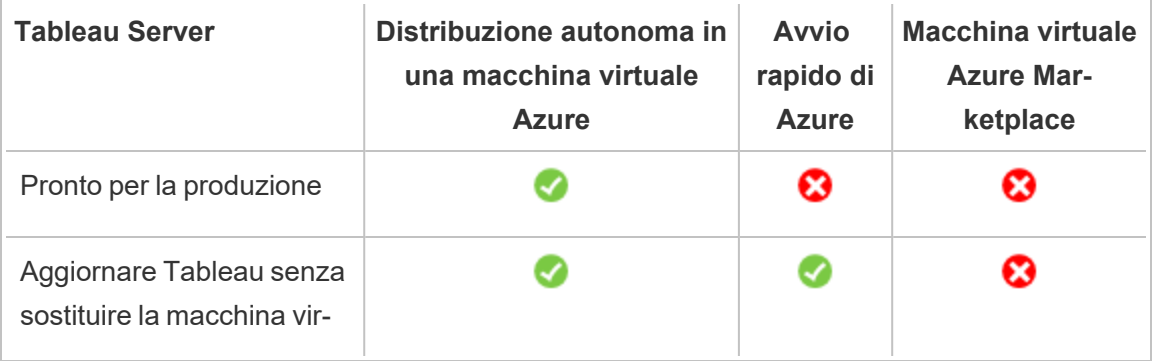

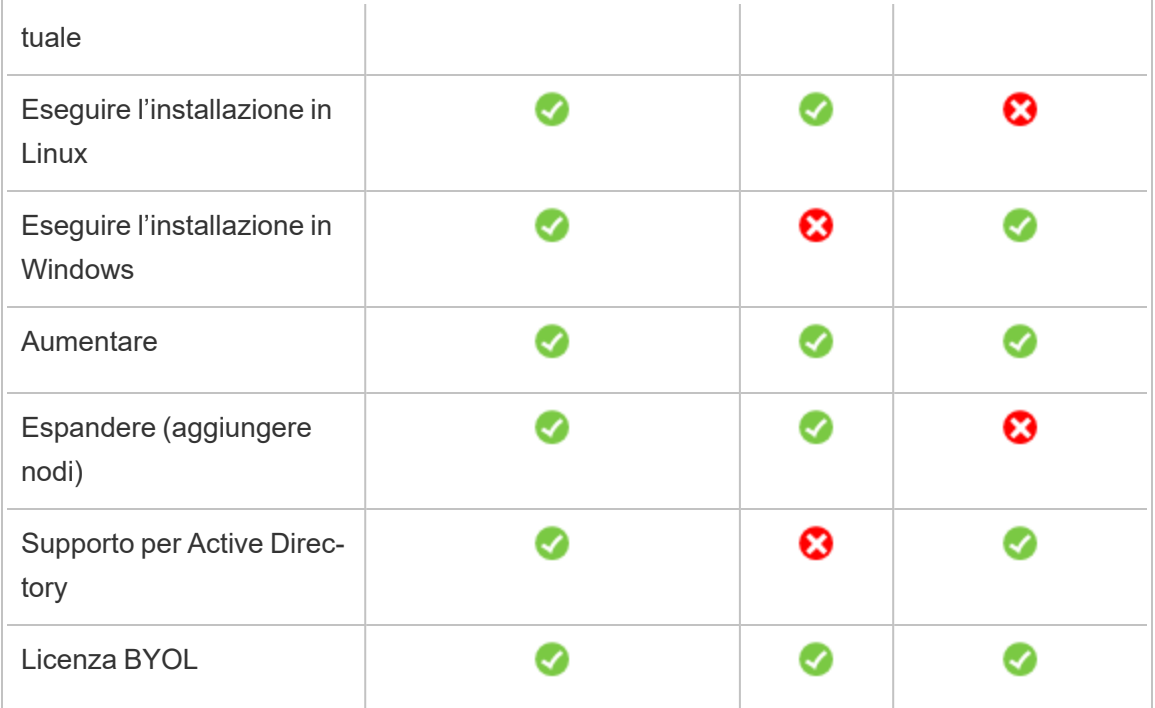

Ciascuna delle opzioni di distribuzione è descritta più dettagliatamente di seguito:

<sup>l</sup> **Distribuisci autonomamente in una macchina virtuale Azure**: è l'opzione più flessibile che permette di personalizzare Tableau Server in base all'ambiente. Se invece vuoi avviare un sistema da eseguire solo per un breve periodo di tempo (ad esempio, a scopo di test o valutazione), utilizza Tableau Server su una macchina virtuale di Azure Marketplace.

La distribuzione autonoma di Tableau Server in una macchina virtuale Azure è consigliata per ambienti di sviluppo, test e produzione che sono inizialmente semplici, ma potrebbero richiedere in seguito espansioni.

Per maggiori informazioni sulla distribuzione autonoma, consulta [Self-Deploy](#page-19-0) a Single Tableau Server on [Microsoft](#page-19-0) Azure. Per maggiori informazioni sulla distribuzione in un ambiente distribuito, consulta [Self-Deploy](#page-28-0) Tableau Server on Microsoft Azure in a Distributed [Environment](#page-28-0).

<sup>l</sup> **Tableau Server in Avvio rapido di Azure** - Installa Tableau Server utilizzando un modello di Azure Resource Manager su una macchina virtuale di Azure indipendente che esegue CentOS, Redhat Enterprise Linux (RHEL) o Ubuntu Server, con tutti gli elementi di infrastruttura richiesti. Questa strategia di distribuzione ti permette di rendere velocemente disponibile il sistema e limitare i costi complessivi.

Tableau Server in Avvio rapido di Azure è consigliato per gli ambienti di sviluppo, test e produzione che sono inizialmente semplici, ma potrebbero richiedere in seguito espansioni o aggiunte. È possibile utilizzare la propria licenza (BYOL) o [contattare](https://www.tableau.com/it-it/about/contact#contact_sales) il reparto [vendite](https://www.tableau.com/it-it/about/contact#contact_sales) per ottenere un codice prodotto. Puoi aggiornare Tableau Server senza dover sostituire la tua VM. Per maggiori informazioni sull'installazione di Tableau Server usando Avvio rapido, consulta [Tableau](https://azure.microsoft.com/en-us/resources/templates/tableau-server-single-node/) Server Linux Single Node sul sito Web di Microsoft.

<sup>l</sup> **Macchina virtuale di Azure Marketplace**: uno dei modi più veloci per utilizzare Tableau Server su Microsoft Azure, in base a un'immagine server preconfigurata, è attraverso Azure Marketplace. Questa opzione consente di installare Tableau Server su una macchina virtuale di Azure con Windows. Tableau Server in Azure Marketplace è disponibile solo usando la propria licenza (BYOL). Una volta configurato Tableau Server nella macchina virtuale Azure, puoi acquistare una licenza di Tableau e attivare il codice prodotto associato. Le macchine virtuali Tableau Server di Azure Marketplace sono consigliate solo per ambienti di test rapidi e proof-of-concept.

#### Per installare una macchina virtuale di Azure Marketplace

- 1. Vai al sito Web del portale Azure Marketplace e cerca "Tableau Server".
- 2. Seleziona Tableau Server e "Crea" l'immagine.
- 3. Immetti le informazioni sull'abbonamento e scegli un gruppo di risorse e un percorso di distribuzione.
- 4. Seleziona le dimensioni della macchina virtuale.

- 5. Configura funzionalità facoltative come il tipo di disco, l'account di archiviazione, la sottorete, ecc.
- 6. Verifica la configurazione del server.
- 7. Distribuisci la tua istanza di Tableau Server.

<span id="page-11-0"></span>Per maggiori informazioni sulle opzioni di licenza di Tableau, cerca "Panoramica delle licenze" nella Guida di Tableau.

## <span id="page-11-1"></span>Cosa ti serve per iniziare

#### Questo è un contenuto archiviato

Le distribuzioni cloud pubbliche continuano a essere supportate, ma il contenuto per le distribuzioni cloud pubbliche di terze parti non viene più aggiornato.

Per i contenuti più recenti sulla distribuzione di Tableau Server, consulta la [Guida](https://help.tableau.com/current/guides/enterprise-deployment/it-it/edg_intro.htm) alla distribuzione per le [organizzazioni](https://help.tableau.com/current/guides/enterprise-deployment/it-it/edg_intro.htm) di grandi dimensioni e la sezione [Implementare](https://help.tableau.com/current/server/it-it/install.htm) della Guida di Tableau Server.

Per i clienti che vi hanno accesso, è consigliabile Tableau Cloud. Per ulteriori dettagli, consulta:

- <sup>l</sup> Guida alla [migrazione](https://help.tableau.com/current/guides/migration/it-it/emg_intro.htm) manuale a Tableau Cloud
- Versione di prova di Tableau Cloud per [l'amministratore](https://help.tableau.com/current/server-linux/it-it/install.htm)
- <span id="page-11-2"></span>• Tableau Cloud: Introduzione per [l'amministratore](https://www.tableau.com/it-it/learn/get-started/online-admin)

#### Introduzione

Prima di distribuire Tableau Server su Microsoft Azure, devi disporre di quanto segue:

- Un abbonamento a Microsoft Azure. Se non disponi già di un abbonamento, puoi iscriverti gratuitamente sul sito Web Account gratuito di [Microsoft](https://azure.microsoft.com/it-it/pricing/free-trial/) Azure.
- Una licenza di Tableau.

- Per una distribuzione Tableau Server indipendente, è necessario [contattare](https://www.tableau.com/it-it/about/contact#contact_sales) il reparto [vendite](https://www.tableau.com/it-it/about/contact#contact_sales) per ottenere un codice prodotto.
- Per una distribuzione basata su cluster, devi disporre di una licenza basata sugli utenti (che copre tutti gli utenti autorizzati di Tableau), di una licenza basata su core (con un minimo di 16 core), o di una licenza in abbonamento per Tableau. Per ottenere un codice prodotto, contatta il reparto [vendite](https://www.tableau.com/it-it/about/contact#contact_sales).

Per maggiori informazioni sulle opzioni di licenza di Tableau, cerca "Panoramica delle licenze" nella Guida di Tableau.

- Microsoft Remote Desktop installato nel computer. Puoi utilizzare Remote Desktop per accedere alla macchina virtuale che ospita Tableau Server. Remote Desktop è preinstallato nei sistemi operativi Windows. Se utilizzi un Mac, puoi installare Remote Desktop come client dall'Area [download](https://www.microsoft.com/en-us/p/microsoft-remote-desktop/9wzdncrfj3ps?activetab=pivot:overviewtab) Microsoft. Se ti colleghi da un computer con Linux, puoi utilizzare [rdesktop](http://www.rdesktop.org/) per collegarti alla macchina virtuale Azure con Microsoft Windows. Per maggiori informazioni, consulta Come [connettersi](https://docs.microsoft.com/it-it/azure/virtual-machines/windows/connect-logon) e accedere a una macchina virtuale Azure con [Windows](https://docs.microsoft.com/it-it/azure/virtual-machines/windows/connect-logon) sul sito Web di Microsoft Azure.
- <span id="page-12-0"></span>• Installatore di Tableau Server. Puoi scaricare il programma di installazione dalla pagina di [download](http://www.tableau.com/it-it/products/server/download) della versione di prova di Tableau Server.

## Best practice per installare Tableau Server su Microsoft Azure

#### <span id="page-12-1"></span>Questo è un contenuto archiviato

Le distribuzioni cloud pubbliche continuano a essere supportate, ma il contenuto per le distribuzioni cloud pubbliche di terze parti non viene più aggiornato.

Per i contenuti più recenti sulla distribuzione di Tableau Server, consulta la [Guida](https://help.tableau.com/current/guides/enterprise-deployment/it-it/edg_intro.htm) alla distribuzione per le [organizzazioni](https://help.tableau.com/current/guides/enterprise-deployment/it-it/edg_intro.htm) di grandi dimensioni e la sezione [Implementare](https://help.tableau.com/current/server/it-it/install.htm) della Guida di Tableau Server.

Per i clienti che vi hanno accesso, è consigliabile Tableau Cloud. Per ulteriori dettagli, consulta:

- Guida alla [migrazione](https://help.tableau.com/current/guides/migration/it-it/emg_intro.htm) manuale a Tableau Cloud
- Versione di prova di Tableau Cloud per [l'amministratore](https://help.tableau.com/current/server-linux/it-it/install.htm)
- <span id="page-13-0"></span>• Tableau Cloud: Introduzione per [l'amministratore](https://www.tableau.com/it-it/learn/get-started/online-admin)

#### Introduzione

Le seguenti procedure consigliate migliorano l'esperienza di installazione di Tableau Server nel cloud.

- Cerca "Pianifica la tua distribuzione" nella Guida di Tableau Server.
- Leggi Cosa ti serve per [iniziare.](#page-11-0)
- Cerca "Elenco di controllo per la protezione avanzata" nella Guida di Tableau Server
- Se non sei esperto di cloud, usa la [versione](https://azure.microsoft.com/it-it/free/) gratuita di Azure per acquisire familiarità con il cloud prima di distribuire Tableau Server su Microsoft Azure.
- Leggi e assicurati di aver compreso la [topologia](https://docs.microsoft.com/it-it/azure/architecture/reference-architectures/hybrid-networking/) di rete di Microsoft Azure e come crearla.

#### <span id="page-13-1"></span>Mantenere bassi i costi

Microsoft Azure offre servizi basati su cloud su base pay-as-you-go. I costi sono determinati dai servizi utilizzati e dalla quantità di tempo di utilizzo. Diverse combinazioni di tipi di istanza e di dimensioni hanno costi diversi. Per maggiori informazioni sui prezzi dei servizi, consulta [Prezzi](https://azure.microsoft.com/it-it/pricing/calculator/) di Azure. Puoi stimare il costo mensile totale usando il [Calcolatore](https://azure.microsoft.com/it-it/pricing/calculator/) di prezzo di Micro-soft [Azure](https://azure.microsoft.com/it-it/pricing/calculator/). Puoi anche confrontare l'uso in sede rispetto al cloud utilizzando il [calcolatore](https://azure.microsoft.com/it-it/pricing/tco/calculator/) del costo totale di proprietà di [Microsoft](https://azure.microsoft.com/it-it/pricing/tco/calculator/) Azure.

Per monitorare e controllare i costi di utilizzo in modo continuativo, puoi impostare avvisi di fatturazione in modo che Microsoft Azure ti avvisi se i costi mensili di Microsoft Azure superano la soglia che hai specificato. Per maggiori informazioni, consulta [Impostare](https://docs.microsoft.com/it-it/azure/billing/billing-getting-started) avvisi di

<span id="page-14-0"></span>fatturazione o di credito per gli [abbonamenti](https://docs.microsoft.com/it-it/azure/billing/billing-getting-started) di Microsoft Azure sul sito Web di Microsoft Azure.

## Topologia di Tableau Server su Microsoft **Azure**

#### <span id="page-14-1"></span>Questo è un contenuto archiviato

Le distribuzioni cloud pubbliche continuano a essere supportate, ma il contenuto per le distribuzioni cloud pubbliche di terze parti non viene più aggiornato.

Per i contenuti più recenti sulla distribuzione di Tableau Server, consulta la [Guida](https://help.tableau.com/current/guides/enterprise-deployment/it-it/edg_intro.htm) alla distribuzione per le [organizzazioni](https://help.tableau.com/current/guides/enterprise-deployment/it-it/edg_intro.htm) di grandi dimensioni e la sezione [Implementare](https://help.tableau.com/current/server/it-it/install.htm) della Guida di Tableau Server.

Per i clienti che vi hanno accesso, è consigliabile Tableau Cloud. Per ulteriori dettagli, consulta:

- Guida alla [migrazione](https://help.tableau.com/current/guides/migration/it-it/emg_intro.htm) manuale a Tableau Cloud
- Versione di prova di Tableau Cloud per [l'amministratore](https://help.tableau.com/current/server-linux/it-it/install.htm)
- <span id="page-14-2"></span>• Tableau Cloud: Introduzione per [l'amministratore](https://www.tableau.com/it-it/learn/get-started/online-admin)

#### Introduzione

Quando distribuisci Tableau Server su Microsoft Azure, puoi scegliere il livello e la profondità dell'integrazione tra Tableau Desktop e Tableau Server nelle macchine virtuali Microsoft Azure. Puoi utilizzare Tableau Desktop e la sua capacità di estrarre dati dalle tue origini dati come ponte tra i dati e Tableau Server. In base alle tue esigenze, o se in Microsoft Azure sono già presenti molti dati, puoi sfruttare l'intera gamma di servizi di Microsoft Azure insieme a Tableau Server. Il diagramma seguente mostra l'integrazione dell'origine dati con Tableau Desktop e Tableau.

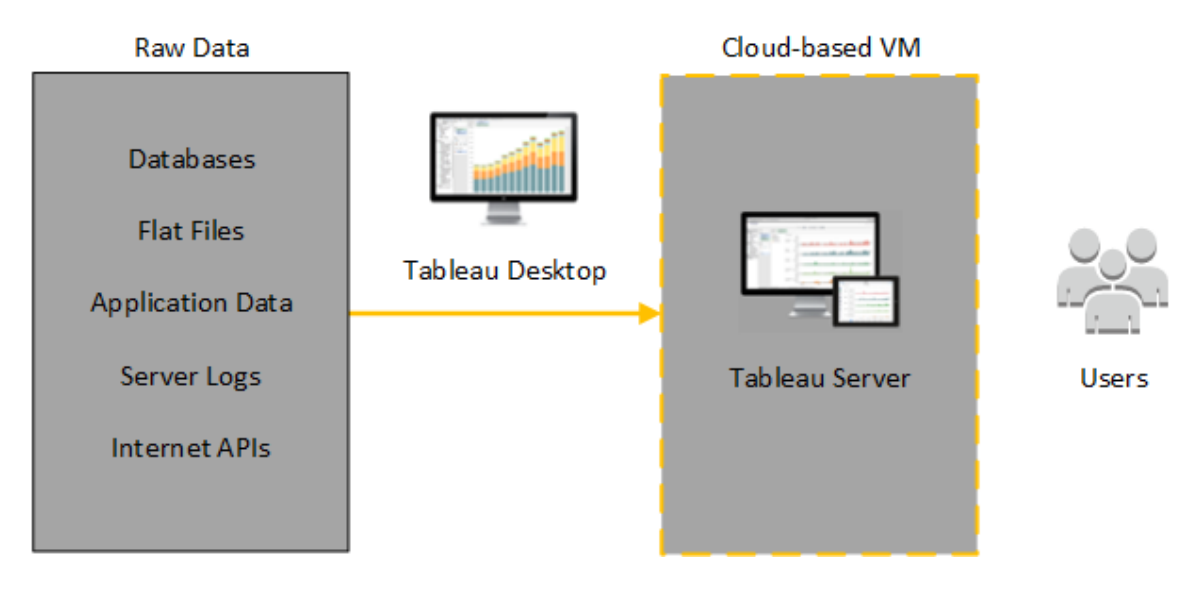

Nel diagramma seguente tutti i dati sono ospitati su Microsoft Azure. Puoi analizzare dati strutturati e non strutturati gestiti in modo sicuro e scalabile. Puoi utilizzare i dati che si trovano solo su Microsoft Azure, i dati non gestiti al di fuori di Microsoft Azure o entrambi. Questa flessibilità aumenta notevolmente la capacità della tua organizzazione di supportare i movimenti verso il cloud dai dati locali, poiché entrambi i tipi di dati sono supportati allo stesso modo.

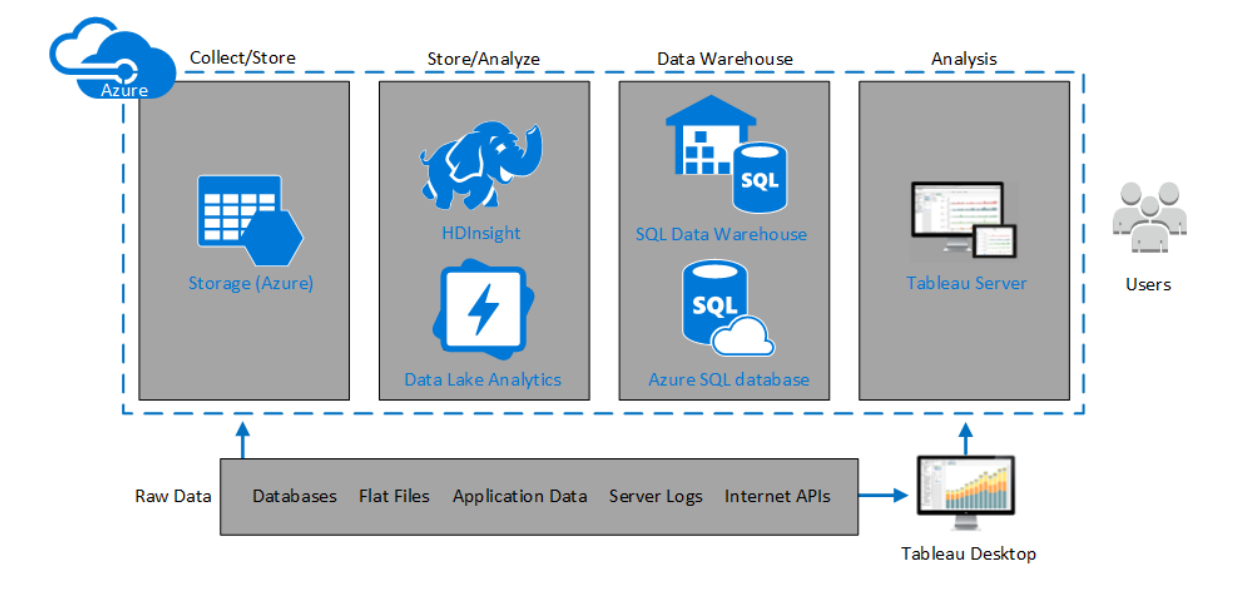

## <span id="page-16-0"></span>Selezionare tipo e dimensione di macchina virtuale di Microsoft Azure

#### <span id="page-16-1"></span>Questo è un contenuto archiviato

Le distribuzioni cloud pubbliche continuano a essere supportate, ma il contenuto per le distribuzioni cloud pubbliche di terze parti non viene più aggiornato.

Per i contenuti più recenti sulla distribuzione di Tableau Server, consulta la [Guida](https://help.tableau.com/current/guides/enterprise-deployment/it-it/edg_intro.htm) alla distribuzione per le [organizzazioni](https://help.tableau.com/current/guides/enterprise-deployment/it-it/edg_intro.htm) di grandi dimensioni e la sezione [Implementare](https://help.tableau.com/current/server/it-it/install.htm) della Guida di Tableau Server.

Per i clienti che vi hanno accesso, è consigliabile Tableau Cloud. Per ulteriori dettagli, consulta:

- Guida alla [migrazione](https://help.tableau.com/current/guides/migration/it-it/emg_intro.htm) manuale a Tableau Cloud
- Versione di prova di Tableau Cloud per [l'amministratore](https://help.tableau.com/current/server-linux/it-it/install.htm)
- <span id="page-16-2"></span>• Tableau Cloud: Introduzione per [l'amministratore](https://www.tableau.com/it-it/learn/get-started/online-admin)

#### Introduzione

Microsoft Azure offre numerosi tipi di immagini VM in diverse dimensioni. La scelta dell'immagine VM appropriata per il carico di lavoro è un fattore importante per la distribuzione corretta di Tableau Server. Puoi scegliere tra un'ampia gamma di immagini VM Microsoft Azure. Per un elenco completo di tutti i tipi e le dimensioni di immagini di macchine virtuali disponibili, consulta Virtual [Machine](https://azure.microsoft.com/en-us/pricing/details/virtual-machines/series/) series nel sito Web di Microsoft Azure.

È importante selezionare un'immagine che possa eseguire Tableau Server. L'immagine VM deve soddisfare le linee guida relative [all'hardware](http://www.tableau.com/it-it/products/techspecs#server) di Tableau Server (un minimo di 8 core e 128 GB di RAM). È consigliabile scegliere un'istanza che supporti l'[archiviazione](https://docs.microsoft.com/it-it/azure/storage/common/storage-premium-storage) Premium di [Azure.](https://docs.microsoft.com/it-it/azure/storage/common/storage-premium-storage)

Come minimo, Tableau Server a 64 bit richiede una CPU a 4 core (l'equivalente di 8 vCPU di Azure) e 64 GB di RAM. Tuttavia, un totale di 8 core CPU (16 vCPU di Azure) e 128 GB di RAM sono fortemente consigliati per una singola VM di Microsoft Azure di produzione. Guida per amministratori di Tableau Server su Windows in Microsoft Azure

### <span id="page-17-0"></span>Tipi e dimensioni tipici di macchine virtuali per ambienti di sviluppo, test e produzione

- $\cdot$  Serie D D13, D14, D16
- $\cdot$  Serie DS DS13, DS14

**Nota:** di utilizzare le VM della serie DS con archiviazione Premium, che rappresenta la soluzione migliore per database e altre applicazioni ad alte prestazioni. Le istanze D16s\_ v3 o DS13 V2 sono in genere una buona scelta. Per scopi di testing e analisi proof-ofconcept, è accettabile una macchina virtuale con solo quattro core (come il DS13\_V2).

Utilizza due o tre dischi nella configurazione RAID 0 per ottenere operazioni di input/output al secondo (IOPS) su un singolo volume per una velocità effettiva del disco elevata. Due dischi con striping come singolo volume forniscono prestazioni sufficienti per un nodo aggiuntivo che non ospita il repository. Se esegui Tableau Server su un singolo computer, utilizza tre unità con striping come volume singolo (RAID 0) per fornire prestazioni del disco ottimizzate, in quanto sul computer verranno eseguite più operazioni su disco.

### <span id="page-17-1"></span>Specifiche raccomandate per una singola istanza di produzione

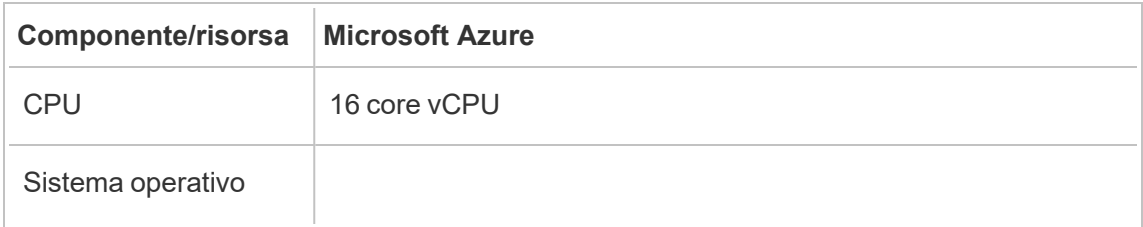

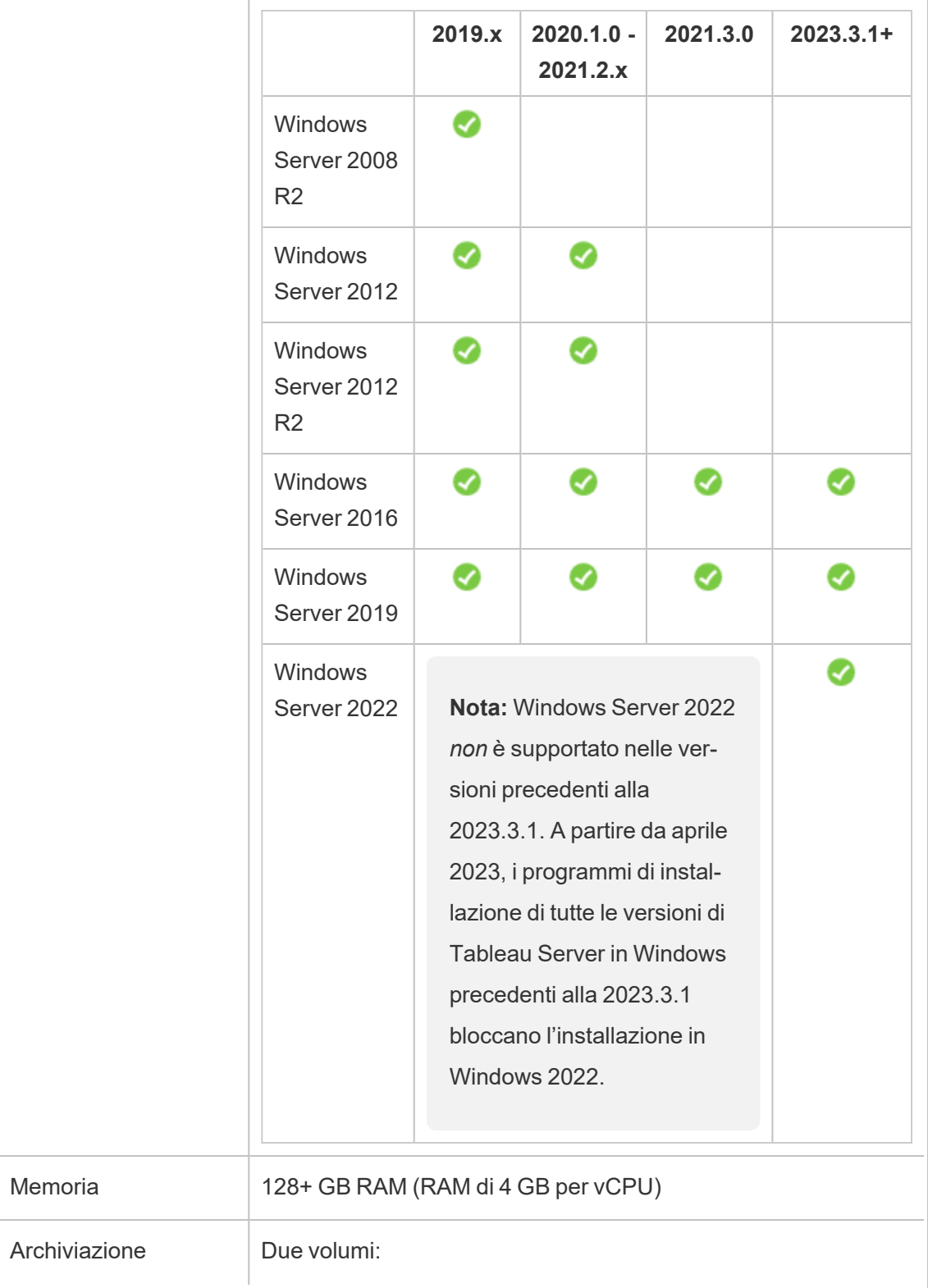

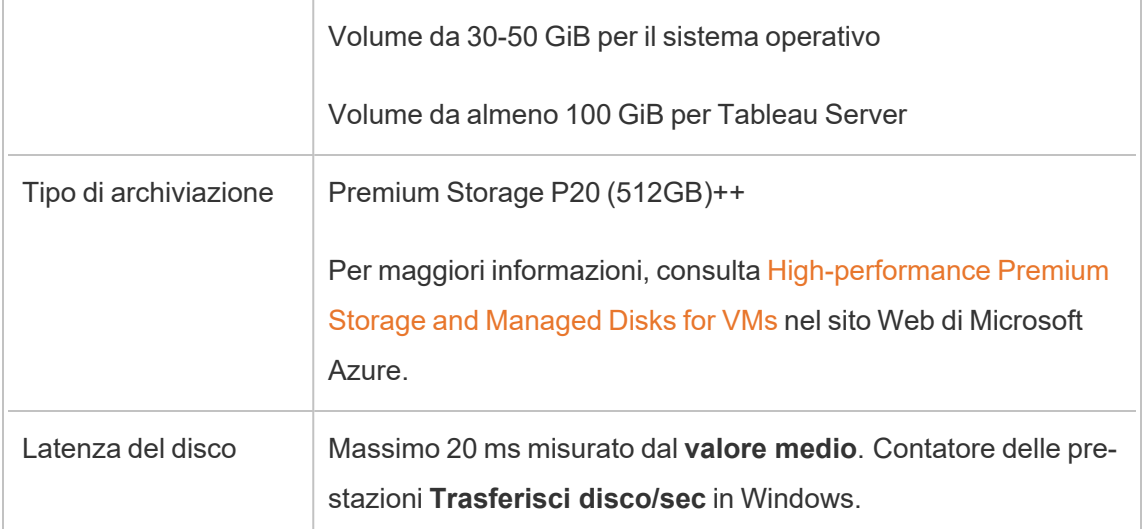

## <span id="page-19-0"></span>Distribuzione autonoma di una singola istanza di Tableau Server su Microsoft Azure

#### <span id="page-19-1"></span>Questo è un contenuto archiviato

Le distribuzioni cloud pubbliche continuano a essere supportate, ma il contenuto per le distribuzioni cloud pubbliche di terze parti non viene più aggiornato.

Per i contenuti più recenti sulla distribuzione di Tableau Server, consulta la [Guida](https://help.tableau.com/current/guides/enterprise-deployment/it-it/edg_intro.htm) alla distribuzione per le [organizzazioni](https://help.tableau.com/current/guides/enterprise-deployment/it-it/edg_intro.htm) di grandi dimensioni e la sezione [Implementare](https://help.tableau.com/current/server/it-it/install.htm) della Guida di Tableau Server.

Per i clienti che vi hanno accesso, è consigliabile Tableau Cloud. Per ulteriori dettagli, consulta:

- Guida alla [migrazione](https://help.tableau.com/current/guides/migration/it-it/emg_intro.htm) manuale a Tableau Cloud
- Versione di prova di Tableau Cloud per [l'amministratore](https://help.tableau.com/current/server-linux/it-it/install.htm)
- Tableau Cloud: Introduzione per [l'amministratore](https://www.tableau.com/it-it/learn/get-started/online-admin)

#### <span id="page-20-0"></span>Introduzione

Puoi installare ed eseguire Tableau Server in una macchina virtuale Microsoft Azure. Tableau Server è una soluzione online per la condivisione, la distribuzione e la collaborazione sui contenuti creati in Tableau.

<span id="page-20-1"></span>Esegui le attività seguenti per installare ed eseguire Tableau in una macchina virtuale Microsoft Azure:

#### 1: Impostare una macchina Azure

Crea una macchina virtuale Microsoft Azure in cui installare Tableau.

- 1. Accedi al portale di [Microsoft](https://portal.azure.com/) Azure (https://portal.azure.com).
- 2. Nella dashboard Microsoft Azure, fai clic su **Nuovo**.
- 3. In **Azure Marketplace**, seleziona **Calcola** e, nel pannello **Nuovo**, fai clic su **Mostra tutto.**
- 4. Nel pannello **Calcolo**, scegli **Windows Server**, quindi, nel pannello **Windows Server**, seleziona **Windows Server 2016 Datacenter**.
- 5. Nel pannello **Windows Server 2016 Datacenter**, controlla che le informazioni siano corrette. Nell'elenco a discesa **Seleziona un modello di distribuzione**, seleziona **Gestione risorse**, quindi fai clic su **Crea**.
- 6. Nel pannello **Creazione macchina virtuale Generale**, indicare le seguenti informazioni:
	- a. **Nome:** inserisci un nome per la macchina virtuale. Il nome deve essere composto da 15 o meno caratteri.
	- b. **Tipo di disco VM:** scegli SSD.

- c. **Nome utente:** inserisci il tuo nome utente. Questo nome utente verrà utilizzato per accedere alla macchina virtuale utilizzando Remote Desktop Protocol (RDP).
- d. **Password:** immetti la tua password. Questa password verrà utilizzata per accedere alla macchina virtuale utilizzando RDP.
- e. **Abbonamento:** l'abbonamento Azure a cui questa VM deve essere associata.
- f. **Gruppo di risorse:** scegli **Crea nuovo**, quindi inserisci il nome di un nuovo gruppo di risorse che ospiterà le risorse della VM.
- g. **Posizione:** la posizione del nuovo gruppo di risorse.
- 7. Nella parte inferiore del pannello **Generale**, fai clic su **OK**.
- 8. Nel pannello **Creazione macchina virtuale Scegli una dimensione**, fai clic su **Visualizza tutto** per vedere tutte le dimensioni di macchina virtuale disponibili.
- 9. Seleziona una macchina virtuale che soddisfi i [requisiti](#page-16-0) di sistema per Tableau Server. Ad esempio, scegli la dimensione **DS13\_V2**, quindi fai clic su **Seleziona**.
- 10. Nel pannello **Creazione macchina virtuale Impostazioni**, in **Rete**, fai clic su **Gruppo di sicurezza di rete (firewall)**.
- 11. Nel pannello **Gruppo di sicurezza di rete**, fai clic su **Aggiungi regola per entrata**.
- 12. In seguito potrai creare regole in entrata che permettono a specifici tipi di traffico Internet di raggiungere la tua macchina virtuale. Nel pannello **Aggiunta di una regola di sicurezza in entrata**, all'interno dell'elenco a discesa **Servizio**, seleziona **HTTP**.
- 13. Nel riquadro **Priorità**, assegnare alla regola una priorità, ad esempio 100. I numeri inferiori vengono elaborati per primi. Ad esempio, una regola con priorità 100 verrà elaborata prima di una regola con priorità 110.

- 14. Nella casella **Nome**, inserisci un nome per la regola in entrata, ad esempio HTTP Porta 80, quindi fai clic su **OK**.
- 15. Ripeti i passaggi 11-14 per creare una seconda regola per il servizio HTTPS con priorità 101.
- 16. Una volta completata, la finestra di dialogo **Crea gruppo di sicurezza di rete** dovrebbe includere tre regole per consentire l'accesso a RDP, HTTP e HTTPS. Fai clic su **OK**.
- 17. Nel pannello **Creazione macchina virtuale Crea**, in **Riepilogo**, controlla le impostazioni e fai clic su **Crea**.

Quando il processo di distribuzione della VM è stato completato e la VM è in esecuzione, fai clic sul riquadro della tua VM nella dashboard di Azure.

18. In **Impostazioni**, fai clic su **Dischi**.

**Nota:** la tua VM è dotata di un solo disco. Consigliamo di aggiungere un secondo disco e di installare Tableau su un disco dedicato.

- 19. Nel pannello **Dischi**, in **Dischi dati**, fai clic su **Aggiungi disco dati**. Nella colonna **Nome**, nell'elenco a discesa **Nessun disco gestito disponibile**, scegli **Crea disco**.
- 20. Nel pannello **Crea disco gestito**, nel campo **Nome**, inserisci un nome per il disco.
- 21. Imposta il campo **Dimensione (GiB)** su **128**, **512** o **1024**, quindi fai clic su **Crea**.

**Nota:** anche se il campo **Dimensioni** consente di inserire qualsiasi numero, Azure arrotonda l'archiviazione specificata e una di queste tre opzioni relative alle dimensioni del disco di archiviazione Premium. Consigliamo di selezionare almeno **512** GiB per disporre di una quantità minima accettabile di IOPS e throughput.

22. Nella colonna **Cache dell'host**, seleziona **Nessuna**, quindi fai clic su **Salva**.

#### <span id="page-23-0"></span>2: Connessione alla macchina virtuale Azure

Utilizza Remote Desktop Protocol (RDP) da un computer che esegue Microsoft Windows per collegarti alla tua macchina virtuale Azure con Microsoft Windows. Se ti colleghi da un computer con Linux, puoi utilizzare [rdesktop](http://www.rdesktop.org/) per collegarti alla macchina virtuale Azure con Microsoft Windows. Per maggiori informazioni, consulta Come [connettersi](https://docs.microsoft.com/it-it/azure/virtual-machines/windows/connect-logon) e accedere a una [macchina](https://docs.microsoft.com/it-it/azure/virtual-machines/windows/connect-logon) virtuale Azure con Windows sul sito Web di Microsoft Azure.

1. Nella dashboard di Azure, fai clic sul riquadro della tua macchina virtuale, quindi su **Connetti** per scaricare e utilizzare il file RDP della macchina virtuale.

**Nota:** puoi salvare il file RDP in modo da poterti connettere alla macchina virtuale ogni volta che vuoi.

- 2. Fai doppio clic sul file RDP. Se viene visualizzato un avviso relativo all'impossibilità di identificare il Publisher della connessione remota, fai clic su **Connetti**.
- 3. Nella finestra di dialogo **Sicurezza di Windows**, immetti il nome e la password specificati al momento della creazione dell'istanza, quindi fai clic su **OK**.

**Nota:** se hai già effettuato l'accesso a un dominio Windows, la finestra di dialogo potrebbe darti la possibilità di connetterti come utente di dominio. In tal caso, immetti le credenziali in **Altri utenti**. Nel campo Password, seleziona il computer locale come dominio.

#### <span id="page-23-1"></span>3: Aggiungere un secondo disco alla macchina virtuale Azure

Per consentire a Windows Server di riconoscerlo, devi configurare il disco dati aggiunto. Dovrai installare Tableau in questo disco nel passaggio [Distribuzione](#page-19-0) autonoma di una singola istanza di Tableau Server su [Microsoft](#page-19-0) Azure.

- 1. Nella macchina virtuale Azure con Microsoft Windows, fai clic con il pulsante destro del mouse sul pulsante **Start** e scegli **Esegui**.
- 2. Apri **Gestione disco**. Digita **diskmgmt.msc** e premi **Invio**.
- 3. Nella finestra di dialogo **Inizializza disco**, fai clic su **OK**.
- 4. Fai clic con il pulsante destro del mouse su Disco 2 e scegli **Nuovo volume semplice**.
- 5. In **Creazione guidata nuovo volume semplice**, fai clic su **Avanti** su ogni schermata e accetta i valori predefiniti fino a raggiungere la schermata finale, quindi fai clic su **Fine**.
- <span id="page-24-0"></span>6. Quando ti viene chiesto di formattare il disco, fai clic su **Formatta disco** e, nella finestra di dialogo **Formatta nuovo volume**, fai clic su **Avvia**.

#### 4: Installare Tableau Server nella macchina virtuale Azure

L'installazione di Tableau in una macchina virtuale Microsoft Azure è simile all'installazione su qualsiasi altro server.

#### **Nota:**

- <sup>l</sup> Puoi selezionare l'autenticazione locale o l'autenticazione Active Directory. Se tuttavia selezioni l'autenticazione Active Directory, devi configurare Active Directory in Azure. Per maggiori informazioni, consulta Installare un [controller](https://azure.microsoft.com/it-it/documentation/articles/virtual-networks-install-replica-active-directory-domain-controller/) di dominio di Active [Directory](https://azure.microsoft.com/it-it/documentation/articles/virtual-networks-install-replica-active-directory-domain-controller/) di replica in una rete virtuale Azure nella documentazione di Microsoft Azure.
- L'utente di Esegui come utente deve essere un utente locale sull'istanza del server.
- 1. Copia il programma di installazione di Tableau Server nel disco dati che hai aggiunto alla macchina virtuale in uno dei seguenti modi:

- Copia il programma di installazione di Tableau Server nel disco dati che hai aggiunto alla macchina virtuale in uno dei seguenti modi:
	- <sup>l</sup> **Scaricare direttamente il programma di installazione**. Una volta effettuato l'accesso alla macchina virtuale, apri un browser, vai alla pagina di [download](http://www.tableau.com/it-it/products/server/download) di Tableau Server e scarica la versione a 64 bit di Tableau.

**Nota:** la configurazione di sicurezza avanzata predefinita di Windows Server prevede che Internet Explorer sia sempre impostato su Alto per l'area Internet e non può essere modificato per quell'area. Pertanto, quando accedi a siti pubblici utilizzando Internet Explorer, devi aggiungere tali siti all'elenco dei siti attendibili.

- <sup>l</sup> **Copiare il programma di installazione sulla VM**. Se hai già una copia del programma di installazione di Tableau sul computer, copiala nel disco che hai aggiunto alla macchina virtuale. Crea una cartella sulla VM in cui inserire il programma di installazione. Dal computer, carica il file di installazione di Tableau (ad esempio, TableauServer-64bit-10.5.exe) nella macchina virtuale.
- <sup>l</sup> **Copiare il programma di installazione sulla VM**. Se hai già una copia del programma di installazione di Tableau sul computer, copiala nella VM. Crea una cartella sulla VM in cui inserire il programma di installazione. Dal computer, carica il file di installazione di Tableau (ad esempio, TableauServer-64bit-10.5.exe) nella macchina virtuale.
- 2. Esegui il programma di installazione di Tableau sulla macchina virtuale per avviare il processo di installazione del server. Il processo di installazione funziona come su qualsiasi altro server. Per maggiori informazioni, cerca "Installare e configurare Tableau Server" nella Guida di Tableau.

### <span id="page-26-0"></span>5: Accedere alla macchina virtuale Azure da un browser remoto

Verifica che gli utenti possano accedere alla macchina virtuale Azure in cui è installato Tableau.

- 1. Nel portale Microsoft Azure, passa alla pagina **Panoramica** della macchina virtuale. Annota l'indirizzo IP pubblico associato alla macchina virtuale.
- 2. (Facoltativo) Per assegnare alla macchina virtuale un nome host pubblico, fai clic sull'indirizzo IP pubblico.
- 3. Su un altro computer (non sulla VM), apri un browser.
- 4. Nel browser, digita l'indirizzo IP o il nome DNS di Tableau installato nella macchina virtuale.

Esempi:

http://13.64.47.61 oppure http://tableauonazure.westus.cloudapp.azure.com

5. Se puoi connetterti all'istanza, cerca "Risoluzione dei problemi di Tableau in Microsoft Azure" nella Guida di Tableau.

### <span id="page-26-1"></span>6: Pubblicare i dati in Tableau Server sulla macchina virtuale **Azure**

Dopo aver configurato Tableau Server in una macchina virtuale Microsoft Azure, gli utenti dell'organizzazione possono pubblicare cartelle di lavoro e origini dati nella macchina virtuale Tableau. Il processo funziona allo stesso modo dell'installazione in locale di Tableau, tranne che per il fatto che gli utenti devono accedere al server in esecuzione nella macchina virtuale.

Prima di consentire agli utenti di pubblicare, assicurarsi che ogni utente sia stato creato con il ruolo di Publisher del sito in Tableau Server e che gli utenti abbiano i permessi di Publisher. Per maggiori informazioni, cerca "Aggiungere utenti al server" nella Guida di Tableau.

Per pubblicare cartelle di lavoro e origini dati in Tableau, gli utenti devono accedere al server utilizzando l'indirizzo IP (o il nome host DNS facoltativo) creato per la macchina virtuale (ad esempio http://13.64.47.61 o htt-

p://tableauonazure.westus.cloudapp.azure.com) e usare le loro credenziali. Per maggiori informazioni, consulta Come [pubblicare](https://help.tableau.com/current/pro/desktop/it-it/help.htm) le cartelle di lavoro in un'istanza di Tableau [Server](https://help.tableau.com/current/pro/desktop/it-it/help.htm) nella documentazione di Tableau.

### <span id="page-27-0"></span>7: Gestire le licenze di Tableau Server durante l'arresto o l'eliminazione della macchina virtuale Microsoft Azure

Assicurati che la macchina virtuale (VM) Microsoft Azure utilizzi un indirizzo MAC statico o un ID VM statico. Se la macchina virtuale Microsoft Azure non utilizza un indirizzo MAC statico o un ID VM statico, devi disattivare la licenza di Tableau Server prima di arrestare l'istanza. In caso contrario, il sistema Tableau Server può diventare senza licenza quando si arresta la macchina virtuale Microsoft Azure, rendendo necessario riattivare la licenza al riavvio della macchina virtuale. Inoltre, quando arresti la macchina virtuale dal portale Azure, le risorse vengono deallocate e l'applicazione dei costi viene interrotta, fatta eccezione per i costi di archiviazione. Se tuttavia arresti la macchina virtuale spegnendo il sistema operativo, le risorse non vengono deallocate da Azure e i costi continueranno a essere applicati.

L'eliminazione di una VM dealloca tutte le sue risorse, compresa l'archiviazione esterna. Se non ne hai più bisogno, puoi cancellare la tua VM. Disattiva sempre la licenza di Tableau prima di arrestare ed eliminare la macchina virtuale.

Prima di cancellare la VM, procedi come segue:

- 1. Accedi alla tua VM.
- 2. Crea un backup di Tableau, quindi copia il file . tsbak in un'altra posizione che sarà accessibile quando la VM non sarà più disponibile. Per maggiori informazioni, cerca "Eseguire un backup completo e ripristinare Tableau" nella guida di Tableau.
- <span id="page-28-0"></span>3. Usa il comando tsm licenses deactivate per disattivare il codice prodotto di Tableau. Ora puoi spegnere ed eliminare la tua VM.

## Distribuzione autonoma di Tableau Server su Microsoft Azure in un ambiente distribuito

#### <span id="page-28-1"></span>Questo è un contenuto archiviato

Le distribuzioni cloud pubbliche continuano a essere supportate, ma il contenuto per le distribuzioni cloud pubbliche di terze parti non viene più aggiornato.

Per i contenuti più recenti sulla distribuzione di Tableau Server, consulta la [Guida](https://help.tableau.com/current/guides/enterprise-deployment/it-it/edg_intro.htm) alla distribuzione per le [organizzazioni](https://help.tableau.com/current/guides/enterprise-deployment/it-it/edg_intro.htm) di grandi dimensioni e la sezione [Implementare](https://help.tableau.com/current/server/it-it/install.htm) della Guida di Tableau Server.

Per i clienti che vi hanno accesso, è consigliabile Tableau Cloud. Per ulteriori dettagli, consulta:

- Guida alla [migrazione](https://help.tableau.com/current/guides/migration/it-it/emg_intro.htm) manuale a Tableau Cloud
- Versione di prova di Tableau Cloud per [l'amministratore](https://help.tableau.com/current/server-linux/it-it/install.htm)
- <span id="page-28-2"></span>• Tableau Cloud: Introduzione per [l'amministratore](https://www.tableau.com/it-it/learn/get-started/online-admin)

#### Introduzione

Puoi eseguire Tableau Server su due macchine virtuali (VM) in un ambiente distribuito, noto anche come cluster. Tuttavia, se desideri eseguire Tableau Server in un ambiente distribuito con disponibilità elevata (HA), devi avviare almeno tre macchine virtuali (VM) Microsoft Azure dello stesso tipo e capacità e configurarle come nodi "worker". Per farlo devi disporre di tre

macchine virtuali Microsoft Azure e in ogni istanza deve essere installato Tableau Server. Un'istanza è configurata come nodo principale, mentre le altre due istanze sono configurate come nodi aggiuntivi.

<span id="page-29-0"></span>Segui questa procedura per installare e distribuire Tableau Server su un cluster di tre macchine virtuali Microsoft Azure in una configurazione a disponibilità e scalabilità elevata.

### 1: Crea una rete virtuale di Azure (VNet)

Devi disporre di una rete virtuale di Azure (VNet) con una sottorete privata che coinvolga tre aree di disponibilità. Per informazioni su come pianificare e creare una VNet con sottoreti pubbliche e private, consulta Rete [virtuale](https://docs.microsoft.com/it-it/azure/virtual-network/virtual-network-vnet-plan-design-arm) di Azure, [Pianificare](https://docs.microsoft.com/it-it/azure/virtual-network/virtual-networks-create-vnet-arm-pportal) e creare reti virtuali di Azure e Creare una rete virtuale con più [sottoreti](https://docs.microsoft.com/it-it/azure/virtual-network/virtual-networks-overview) nel sito Web di Microsoft Azure.

### <span id="page-29-1"></span>(Facoltativo) 2: Crea un servizio Azure Active Directory per la VNet

Segui i passaggi riportati in Abilitare Azure Active [Directory](https://docs.microsoft.com/it-it/azure/active-directory-domain-services/active-directory-ds-getting-started) Domain Services tramite il portale di [Azure](https://docs.microsoft.com/it-it/azure/active-directory-domain-services/active-directory-ds-getting-started) nel sito Web di Microsoft Azure, per creare una directory Samba completamente gestita in Microsoft Azure. Quando crei una directory con Microsoft Active Directory, il servizio Azure Active Directory crea due server di directory e server DNS. I server di directory vengono creati in sottoreti diverse della rete virtuale per la ridondanza, in modo che la directory rimanga accessibile anche se si verifica un errore.

Utilizza la sottorete privata all'interno della VNet Azure per creare la Microsoft Active Directory, in modo da poter eseguire Tableau Server nelle aree di disponibilità.

**Nota:** se vuoi utilizzare SSL con la distribuzione, utilizza Microsoft Azure Application Gateway anziché Microsoft Azure Load Balancer.

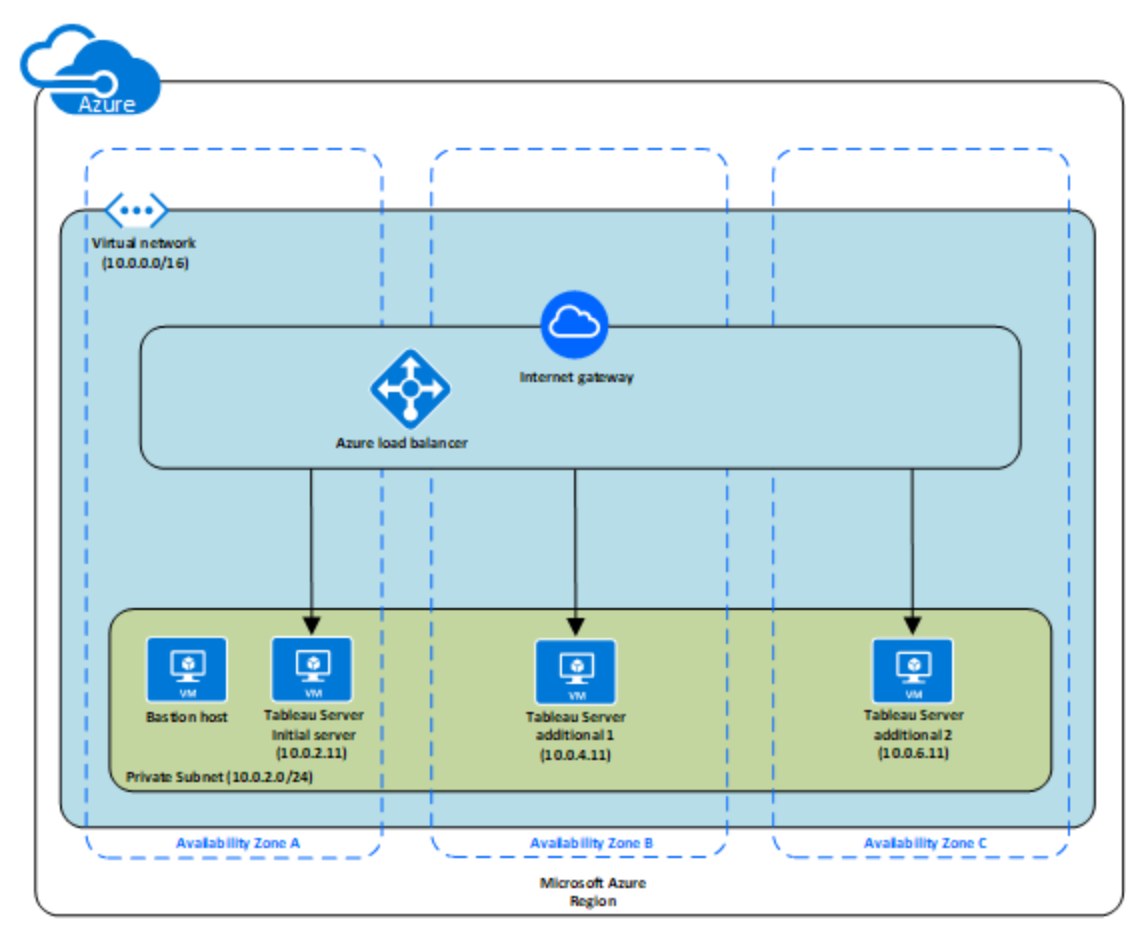

#### <span id="page-30-0"></span>3: Distribuisci tre macchine virtuali di Azure

Distribuisci tre macchine virtuali di Microsoft Azure in tre aree di [disponibilità.](https://docs.microsoft.com/it-it/azure/availability-zones/az-overview#regions-that-support-availability-zones) Assicurati di selezionare un'area che supporti le aree di disponibilità. Seleziona una macchina virtuale che soddisfi i [requisiti](#page-16-0) di sistema per Tableau Server. Usa un nodo come server iniziale e due nuovi nodi come server aggiuntivi. Tutte le istanze devono essere dello stesso tipo e capacità.

Dopo avere avviato le macchine virtuali di Microsoft Azure, collegati alle VM da una delle istanze di RDGW (Remote Desktop Gateway) usando le credenziali che hai decrittografato per l'account di amministrazione locale.

#### <span id="page-31-0"></span>4: Installare e configurare Tableau Server

Installa Tableau Server nelle macchine virtuali Microsoft Azure avviate nel passaggio [Distri](#page-28-0)buzione [autonoma](#page-28-0) di Tableau Server su Microsoft Azure in un ambiente distribuito e configura le istanze come server iniziale e il resto come server aggiuntivi. Per maggiori informazioni sull'installazione e la configurazione di Tableau Server in un server iniziale e in server aggiuntivi, cerca "Installare e configurare nodi aggiuntivi" nella Guida di Tableau Server.

Utilizza un host bastion per gestire l'accesso alle macchine virtuali all'interno della rete vir-tuale. Per maggiori informazioni, consulta [Pianificare](https://docs.microsoft.com/it-it/microsoft-identity-manager/pam/planning-bastion-environment) un ambiente bastion sul sito Web di Microsoft Azure.

### <span id="page-31-1"></span>5: Crea un servizio Azure Load Balancer per il cluster di Tableau Server

Leggi la [Informazioni](https://docs.microsoft.com/it-it/azure/active-directory-domain-services/active-directory-ds-getting-started) su Azure Load Balancer nel sito Web Microsoft Azure e segui i passaggi per avviare un servizio di bilanciamento del carico all'interno della rete virtuale Azure (VNet).

- 1. Crea e avvia un bilanciamento del carico lato Internet o un bilanciamento del carico accessibile internamente:
	- <sup>l</sup> Per avviare un servizio di bilanciamento del carico pubblico, con connessione a Internet, segui la procedura riportata in [Bilanciare](https://docs.microsoft.com/it-it/azure/load-balancer/tutorial-load-balancer-standard-public-zone-redundant-portal) il carico delle macchine virtuali tra zone di [disponibilità](https://docs.microsoft.com/it-it/azure/load-balancer/tutorial-load-balancer-standard-public-zone-redundant-portal) con un servizio Load Balancer Standard tramite il portale di [Azure](https://docs.microsoft.com/it-it/azure/load-balancer/tutorial-load-balancer-standard-public-zone-redundant-portal) sul sito Web di Microsoft Azure e selezionare le due sottoreti pubbliche. Assicurati di configurare il servizio di bilanciamento del carico con SSL, come spiegato in Configurare un gateway applicazione con la [terminazione](https://docs.microsoft.com/it-it/azure/application-gateway/application-gateway-ssl-portal) SSL tramite il [portale](https://docs.microsoft.com/it-it/azure/application-gateway/application-gateway-ssl-portal) di Azure nel sito Web di Microsoft Azure.
	- Per avviare un servizio di bilanciamento del carico accessibile internamente, segui la procedura riportata in Creare un servizio di [bilanciamento](https://docs.microsoft.com/it-it/azure/load-balancer/load-balancer-get-started-ilb-arm-portal) interno del

carico nel [portale](https://docs.microsoft.com/it-it/azure/load-balancer/load-balancer-get-started-ilb-arm-portal) di Azure sul sito Web di Microsoft Azure e seleziona le due sottoreti private.

- 2. Verifica che il gruppo di sicurezza sia configurato per consentire l'accesso solo dalla porta 80 o 443 e solo a host o intervalli di host che devono accedere a Tableau Server.
- 3. Specifica il percorso del ping come /.
- 4. Seleziona le istanze di Tableau Server e verifica che **Attiva bilanciamento del carico tra più aree** sia selezionato in modo che il servizio di bilanciamento del carico possa bilanciare il traffico tra le istanze in diverse aree di disponibilità.
- <span id="page-32-0"></span>5. Aggiorna Tableau in modo che utilizzi il bilanciamento del carico. Per maggiori informazioni, cerca "Aggiungere un bilanciamento del carico" nella Guida di Tableau Server.

## Risoluzione dei problemi di Tableau Server su Microsoft Azure

#### <span id="page-32-1"></span>Questo è un contenuto archiviato

Le distribuzioni cloud pubbliche continuano a essere supportate, ma il contenuto per le distribuzioni cloud pubbliche di terze parti non viene più aggiornato.

Per i contenuti più recenti sulla distribuzione di Tableau Server, consulta la [Guida](https://help.tableau.com/current/guides/enterprise-deployment/it-it/edg_intro.htm) alla distribuzione per le [organizzazioni](https://help.tableau.com/current/guides/enterprise-deployment/it-it/edg_intro.htm) di grandi dimensioni e la sezione [Implementare](https://help.tableau.com/current/server/it-it/install.htm) della Guida di Tableau Server.

Per i clienti che vi hanno accesso, è consigliabile Tableau Cloud. Per ulteriori dettagli, consulta:

- Guida alla [migrazione](https://help.tableau.com/current/guides/migration/it-it/emg_intro.htm) manuale a Tableau Cloud
- Versione di prova di Tableau Cloud per [l'amministratore](https://help.tableau.com/current/server-linux/it-it/install.htm)
- Tableau Cloud: Introduzione per [l'amministratore](https://www.tableau.com/it-it/learn/get-started/online-admin)

#### <span id="page-33-0"></span>Introduzione

In caso di problemi con Tableau nella macchina virtuale Microsoft Azure o con l'accesso a Tableau dopo l'installazione, consulta questi suggerimenti per la risoluzione dei problemi.

#### <sup>l</sup> **Impossibile connettersi alla macchina virtuale utilizzando RDP**

Uno o più dei seguenti problemi potrebbero impedirti di connetterti alla tua macchina virtuale usando RDP:

- Assicurati di usare le credenziali corrette.
- **·** Scegli l'opzione **Altro utente** e inserisci le tue credenziali.
- <sup>l</sup> Assicurati di utilizzare un nome utente valido nella macchina virtuale Microsoft Azure. Ad esempio, se hai creato l'istanza con un account amministratore **mioutente**, inserisci **.\mioutente** come nome utente nella finestra di dialogo RDP.

#### <sup>l</sup> **Impossibile accedere al server da un browser remoto**

Uno o più dei seguenti problemi potrebbero impedirti di accedere al server da un browser remoto:

- Accedi all'istanza e assicurati che il server sia in funzione.
- Nell'istanza, apri un browser e accedere al server localmente (ad esempio, utilizzando http://localhost o http://localhost:port, dove porta è il numero di porta su cui il server è stato configurato per l'ascolto).
- Nella dashboard di Microsoft Azure, verifica di aver configurato un endpoint per consentire il traffico HTTP verso l'istanza.

**Nota:** non puoi utilizzare l'utilità di ping di Windows per testare la connettività all'istanza. L'utilità di ping segnalerà sempre un timeout quando viene utilizzata da Internet pubblico.

<sup>l</sup> **Viene visualizzato il messaggio di errore seguente: Licenza di Tableau Server non trovata**

Questo errore può verificarsi se hai chiuso le istanze senza prima disattivare la licenza. Per maggiori informazioni, consulta Errore "Tableau Server is [unlicensed"](https://kb.tableau.com/articles/issue/error-tableau-server-is-unlicensed-after-rebooting-virtual-aws-machine-hosting-tableau-server?lang=it-it) dopo il riavvio di una [macchina](https://kb.tableau.com/articles/issue/error-tableau-server-is-unlicensed-after-rebooting-virtual-aws-machine-hosting-tableau-server?lang=it-it) virtuale che ospita Tableau Server.

<sup>l</sup> **Tableau Server non utilizza tutti i core della CPU**

Uno o più dei seguenti sintomi possono manifestarsi quando lavori con licenze basate su core di Tableau Server:

- Durante l'installazione di Tableau Server, il programma di installazione potrebbe mostrare un numero di core inferiore a quello previsto per il computer che esegue Tableau Server.
- Nella pagina Licenze di Tableau Server, il numero di core elencati in Licenze in uso è inferiore a quello previsto.
- Quando esegui tsm licenses list, Tableau Server potrebbe segnalare un numero di core in uso inferiore a quello previsto.

Per maggiori informazioni, consulta Tableau Server non [riconosce](http://kb.tableau.com/articles/issue/not-all-cores-recognized-by-tableau-server?lang=it-it) tutti i core.

#### <sup>l</sup> **Prestazioni lente in Tableau installato in una macchina virtuale Microsoft Azure con Windows**

Dopo l'installazione di Tableau Server in una macchina virtuale Azure con Windows, potrebbero verificarsi problemi di prestazioni o instabilità del sistema.

- Verifica che la macchina virtuale che esegue Azure soddisfi i requisiti minimi di sistema per il Tableau Server.
- Per ottenere prestazioni ottimali, installa Tableau Server su dischi a bassa latenza. Per maggiori informazioni sulla configurazione della macchina virtuale con dischi a bassa latenza, consulta [Archiviazione](https://docs.microsoft.com/it-it/azure/storage/common/storage-premium-storage) Premium ad alte prestazioni e dischi gestiti per [macchine](https://docs.microsoft.com/it-it/azure/storage/common/storage-premium-storage) virtuali nel sito Web di Microsoft Azure.